# **JVC**

# **ネットワークビデオレコーダー**

# 型 <sup>名</sup> **VR-N1600B スタートアップガイド**

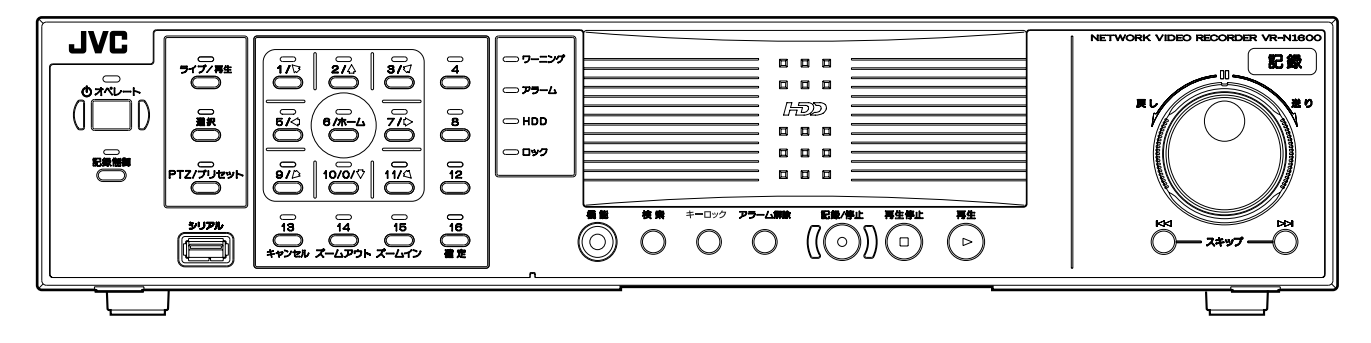

お買い上げありがとうございます。

ご使用の前にこの「スタートアップガイド」と別冊の「安全上のご 注意」をお読みのうえ、正しくお使いください。

特に「安全上のご注意」は必ずお読みいただき、安全にお使いくだ さい。

お読みになったあとは、保証書と一緒に大切に保管し、必要なとき お読みください。

製造番号は品質管理上重要なものです。お買い上げの際は本機に製 造番号が正しく記されているか、またその製造番号と保証書に記載 ここっていることです。ここではなどは、これは、

Powered by Milestone

# <span id="page-1-2"></span><span id="page-1-1"></span><span id="page-1-0"></span>特長

#### ネットワークカメラの自動検出機能 複雑なカメラ登録作業を大幅に軽減します。

# **1TB** 大容量ハードディスク内蔵

## **HDD** 増設に対応

2TB(内蔵 1TB 増設)、2TB2 台(外付)まで増設が可能で す。

#### **RAID1** に対応

HDD 内蔵を増設すると RAID1 に対応できます。 2 つのハードディスクに同じデータを書き込み(ミラーリ ング)、1 つが故障してもそのまま運用を継続することがで きます。

## **16** チャンネル同時 **160** イメージ/秒の記録が可能

NVR Viewer を起動しない場合は、16 チャンネル同時 240 イメージ/秒までの記録が可能です。 また、追加カメラライセンスのご購入により、同時記録 チャンネル数を最大 32 チャンネルまで増やすことができま す。詳細はお買い上げ販売店にお問い合わせください。

**160** イメージ **/** 秒の表示・配信性能を確保

#### 同時記録再生が可能

記録中でも記録画像の再生やジョグ・シャトル再生、ス キップ再生をすることができます。

## ダイレクトサーチ

希望の日時・アラーム位置を、すばやく検索することがで きます。

#### 停電復帰記録

記録中に停電が発生した場合、停電復帰後に停電前の記録 モードで自動的に記録を再開します。

## アラーム記録機能

記録中にアラーム信号が入ると、自動的にアラーム記録 モードで記録を開始します。

#### 動き検出機能

設定したライブ映像内の"動き"を自動的に検出して、記 録を開始します。検出エリアはカメラごとに設定すること ができます。

アラームメール発報機能

アラーム・動き検出時に、電子メールの発報ができます。

# スタートアップガイドの見かた

■ VR-N1600B ドキュメントについて

以下の 2 つのドキュメントがあります。

**(1)** スタートアップガイド(本書)

冊子として VR-N1600B に同梱されています。また、 PDF ファイルとして提供されています。CD-ROM に 入っています。

**(2)** 取扱説明書(**PDF**) PDF ファイルとして提供されています。CD-ROM に 入っています。

# ■ 本文中の記号の見かた

- ご注意 操作上の注意が書かれています。
- メモ 機能や使用上の制限など、参考になる内容が 書かれています。
- エミ 参考ページや参照項目を示しています。

#### ■ 本書の記載内容について

- 本書の著作権は弊社に帰属します。本書の一部、また は全部を弊社に無断で転載、複製などを行うことは禁 じられています。
- 本書に記載されている他社製品名は、一般に各社の商 標、または登録商標です。本書では ™、®、© などの マークは省略してあります。
- Milestone、XProtect Enterprise は、Milestone Systems 社の登録商標です。
- 本書に記載されたデザイン、仕様、その他の内容につ いては、改善のため予告なく変更することがありま す。

このスタートアップガイドは、初回起動時の設定と基本 操作を説明しています。**VR-N1600B** には、このス タートアップガイド以外に、取扱説明書が入った **PDF** が付いています。

操作についての詳細は、添付の CD-ROM をご覧くださ い。

# <span id="page-2-0"></span>もくじ

# はじめに

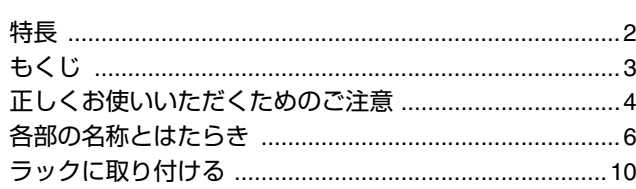

# -<br>準備

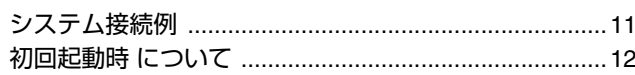

# 基本操作

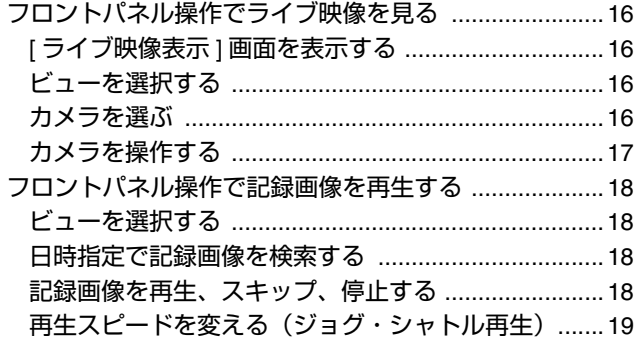

# その他

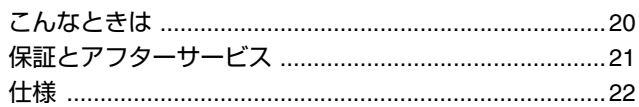

# <span id="page-3-0"></span>正しくお使いいただくため のご注意

#### 保管および使用場所

- 次のような場所に置かない
	- 誤動作や故障の原因となります。
	- 許容動作温度 (5 ℃ ~ 40 ℃) 範囲外の暑いところや 寒いところ
	- 許容動作湿度 (30%RH ~ 80%RH) 範囲外の湿気 の多いところ(結露なきこと)
	- 変圧器やモーターなど強い磁気を発生するところ
	- トランシーバーや携帯電話など電波を発生する機器の 近く
	- ほこりや砂の多いところ
	- ●振動の激しいところ
	- 窓ぎわなど水滴の発生しやすいところ
	- 厨房など蒸気や油分の多いところ
	- 放射線や X 線、および腐食性ガスの発生するところ
- 本機および本機に接続したケーブルが強い電波や磁気の 発生するところ(例、ラジオ、テレビ、変圧器、モニ ターなどの近く)で使用された場合、画像にノイズが 入ったり、色彩が変わることがあります。

#### 取り扱いについて

- 機器を重ねて使用しない お互いの熱やノイズの影響で誤動作したり故障したり、 火災の原因となることがあります。
- 通風孔をふさがない 通風孔をふさぐと、内部の熱が逃げないので火災の原因 となります。本機を横倒し、逆さま、あお向けの状態で 使用しないでください。
- 本機の上に物を置かない テレビモニターのような重いものや、本機からはみ出る ような大きなものを置くとバランスが崩れて倒れたり、 落ちたりしてケガの原因になることがあります。
- 本機の上に乗らない 倒れたり、こわれたりしてけがの原因となることがあり ます。特に小さいお子様には注意してください。
- 本機の上に水の入ったもの(花瓶、植木鉢、コップ、化 粧品、薬品など)を置かない 機器の内部に水が入ると、火災や感電の原因となります。
- 内部に物を入れない 通風孔などから、金属類や燃えやすいものなどが入ると 火災や感電の原因となります。

ハードディスクドライブについて

- ハードディスクドライブ(以下 HDD)のデータを読み書 きするヘッドとディスクの距離はわずか 0.02μm 程度 です。HDD に振動や衝撃が与えられた場合、ヘッドが ディスクに衝突し、ディスクの表面に打痕やディスクの かけらが発生することになります。これにより、データ が読み出せなくなるばかりか、使用しつづけますとヘッ ドクラッシュ(損傷)に陥る原因になりますので、取り 扱いには十分ご注意ください。
- ●設置時および設置場所の移動について 通電中や電源を切った直後(約1分間)は、移動や設置 作業は絶対に行なわないでください(電源を切っても、 HDD はしばらくの間は惰性で回転しているため、この 間振動や衝撃を与えると HDD 故障の原因になることが あります)。

衝撃を与えないように緩衝材などで包んで移動させてく ださい。

- 取り扱いについて
	- 本機に振動や衝撃を与えないようていねいにお取り扱 いください。
	- 記録・再生の動作中や HDD へのアクセス中に、電源 プラグを抜かないでください。
	- HDD は消耗品です。18,000 時間のご使用を目安に メンテナンスしてください(これは 25 ℃環境で使用 した時の目安であり、使用環境により異なります)。 メンテナンスの計画、費用などのご相談は、ご購入先 の販売店、または別紙のご相談窓口案内をご覧になり 最寄りのご相談窓口へお願いします。
- 外付けハードディスクを増設される場合は、システムの 安定動作のため、UPS(無停電電源装置)のご使用をお すすめします。
- ハードディスクのフォーマットや切断処理をしていると きに停電が発生すると、UPS を接続している場合でも、 その後の運用に支障が生じることがあります。
- 万一本機、およびハードディスクドライブなどの不具合 により、正常に記録できなかったり、再生できなかった 場合、その内容の補償についてはご容赦ください。
- ハードディスクを交換した場合は、記録された画像が消 去されます。また、本機のソフトウェアのバージョン アップによって、記録画像が消去されることがあります ので、ご注意ください。

#### 移動について

- 移動するときは接続コード類を外す 移動するときは、電源を切り、必ず電源プラグをコンセ ントから抜いてください。コードが傷つき、火災や感電 の原因となることがあります。
- 通電中や電源を切った直後(約1分間)は、移動や設置 作業は絶対に行わない

電源を切っても、HDD はしばらくの間は惰性で回転し ているため、この間振動や衝撃を与えると HDD 故障の 原因になることがあります。

- 衝撃を与えないように緩衝材などで包んで移動させてく ださい。
- 本機に振動や衝撃を与えないようていねいにお取り扱い ください。

電源コードについて

- 付属のコードは本機以外の機器で使わない
- 電源コードの上に重いものを乗せたり、コードを本機の 下敷きにしない
	- コードが傷ついて、火災・感電の原因となります。
- 電源コードは、本機に付属のもの以外を使用しない 必ず本機に付属のものをご使用ください。耐圧の異なる コードや、傷ついたコードを使用すると、火災や感電の 原因になります。
- 記録·再生の動作中や HDD へのアクセス中に、電源 コードを抜かない

#### お手入れについて

- お手入れは、雷源を切ってから行なってください。
- 本機は柔らかい布でふいてください。シンナーやベンジ ンでふくと、表面がとけたり、くもったりします。汚れ がひどいときは、水でうすめた中性洗剤を布につけてふ き、あとでからぶきしてください。

#### 省エネについて

● 長時間使用しないときは、安全および節電のため、シス テムの電源を切ってください。

#### 著作権について

- 本機で録画・録音したものを営利目的、または公衆に視 聴することを目的として放映することは、著作権法上で 保護されている著作者の権利を侵害する恐れがあります のでご注意ください。
- 録画(録音)したものは、個人として楽しむなどのほか は著作権上、権利者に無断で使用できません。

## その他

- 落雷などにより雷源雷圧が変動した場合、システム保護 のため電源電圧が安定するまで操作できないことがあり ます。
- 機器設置等で入出力端子に触れる際にはあらかじめ静電 気を除去した後、作業を行なってください。
- 静電気により誤動作をする場合がありますので、動作中 は本機のリアパネルに触れないでください。
- ●短いアラーム記録などで本機に記録されたデータの数が 多くなると、検索やバックアップ動作に時間がかかる場 合がありますが、故障ではありません。
- テレビ放送や録画(録音)物などから、記録したものは、 個人として楽しむほかは、著作権上権利者に無断で使用 できません。
- 分割画面のとき、映像の境目(黒く見える部分)の幅が、 入力信号によって異なって見えます。これはカメラ入力 信号の特性であり、故障ではありません。本機の調整に より改善することができます。お買い上げ販売店または ご相談窓口にお問い合わせください。
- 本機は精密機器であるハードディスクを搭載しておりま す。振動や衝撃を与えないよう取り扱いには十分ご注意 願います。
- 特に通雷中やハードディスクへのアクセス中に振動や衝 撃を与えると、故障の原因となりますので十分ご注意願 います。
- 本機を移動する場合は、電源を抜いて約 1 分間経過して から行なってください。
- 記録・再生の動作中やハードディスクへのアクセス中に、 背面の電源スイッチを切ることや電源コードを抜くこと をしないでください。故障の原因となります。

この装置を一般家庭で使用した場合ラジオ、テレビジョ ン受信機等に受信障害を与えるおそれがあります。

# <span id="page-5-0"></span>各部の名称とはたらき

#### 前面

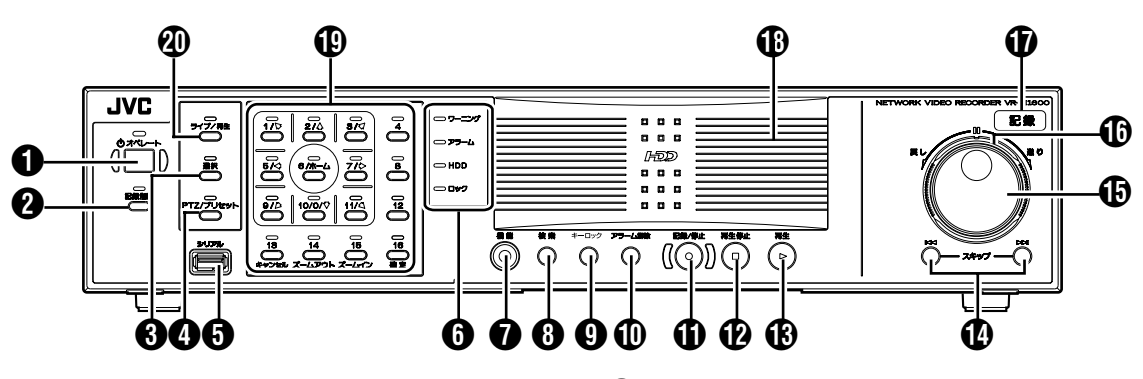

A **[** オペレート **]** ボタン・表示灯

オペレート ON/OFF を切り換えます。ボタンを押すと "ON"、長 押しすると "OFF" となり、起動処理中および終了処理中は表示灯 が点滅します。

# B **[** 記録制御 **]** ボタン・表示灯

記録制御モードの ON/OFF を切り換えます。記録制御モード時は 表示灯が点灯します。

[機能] ボタンを押しながら [記録制御] ボタンを押すと、メイン メニューが表示されます。

- メモ **:**
- 記録制御モード時および記録中は、メインメニューを表示させ ることはできません。
- 記録制御モードは、カメラ記録設定に従って記録されるモード です。

# C **[** 選択 **]** ボタン・表示灯

テンキー ® をカメラ選択モードに設定します。カメラ選択モード 時は、表示灯が点灯します。

# D **[PTZ/** プリセット **]** ボタン・表示灯

テンキー ® の PTZ/ プリセットモードを切り換えます。ボタンを 押すたびに両モードが切り換わります。PTZ モード時は表示灯が 点灯し、プリセットモード時は表示灯が点滅します。

## E **[** シリアル **]** 端子

マウス(別売)、フラッシュメモリー(別売)、または UPS(別 売)の通信制御端子と接続します。

#### メモ **:**

● 増設用ハードディスクは背面の[SERIAL 1~4]端子に接続して ください。(☞ 8 [ページ](#page-7-0))

ご注意 **:** 

- 使用しない場合は、付属のシリアル端子カバーを付けて ください。
- 静電気により誤動作する場合があります。あらかじめ静 電気を除去したあとに作業を行なってください。

#### 6 状態表示灯

#### ■ [ ワーニング ] 表示灯

エラーなどが発生すると、点灯します。(☞ 20 [ページ](#page-19-2)) [ アラーム解除 ] ボタンを長押しすると、消灯します。

■ [ アラーム ] 表示灯

アラーム発生時に点灯します。 [ アラーム解除 ] ボタンを押すと、消灯します。

- [HDD] 表示灯
- 内蔵 HDD アクセス時に点灯します。
- [ ロック ] 表示灯
- オペレーションロック中に点灯します。

## G **[** 機能 **]** ボタン

このボタンを押しながら下記のボタンを押すことで、それぞれの 機能が利用できます。

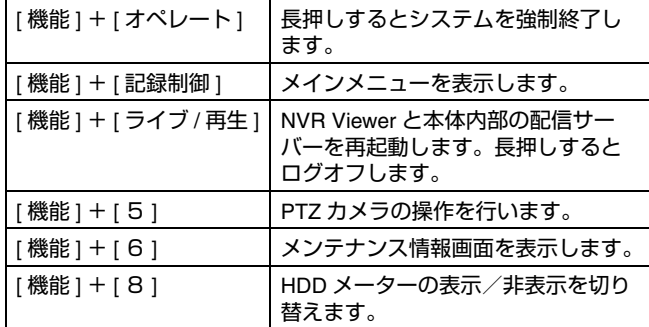

#### **6 「検索1ボタン**

再生モード時に日時検索入力画面を表示します。

#### I **[** キーロック **]** ボタン

"ソフトウェアキーボード " を表示/非表示させるときに押しま す。

メモ **:** 

 ● ソフトウエアキーボードは、文字を入力するために使います。

# J **[** アラーム解除 **]** ボタン

イベント発生時やモーション検知時の [ アラーム ] 表示を解除しま す。長押しすると、[ ワーニング ] 表示灯が消灯します。

# K **[** 記録 **/** 停止 **]** ボタン

このボタンを押すことで、全カメラの記録を開始します。(記録制 御モード中は、記録制御モード解除後全カメラの記録を開始しま す。)記録を停止するときは、このボタンを長押しします。

また、記録制御モード中に長押しすると、記録制御モードが解除 されます。

メモ **:** 

● 強制記録モードは、カメラ記録設定にかかわらず全カメラを記 録するモードです。カメラ記録設定で設定する画像保存のフ レームレートで記録されます。

# L **[** 再生停止 **]** ボタン

再生モード時に再生を停止します。

#### M **[** 再生 **]** ボタン

再生モード時、シャトル角度に応じた再生を行います。

N **[** スキップ **]** ボタン

#### $\blacksquare$  [K4]

メニュー画面や設定画面で、選択されている項目を逆方向へ移動 させるときに押します。再生モード時、選択カメラの1つ前の シーケンスの先頭へ移動します。長押しで選択カメラのデータ ベースの先頭画像へ移動します。

#### $\blacksquare$   $[\blacktriangleright\blacktriangleright]$

メニュー画面や設定画面で、選択されている項目を順方向へ移動 させるときに押します。再生モード時、選択カメラの次のシーケ ンスの先頭へ移動します。長押しで選択カメラのデータベースの 最後の画像へ移動します。

#### メモ **:**

- シーケンスはイベント、モーション検出で記録される記録画像 のまとまりです。
- 記録画像はデータベースとして保存されます。本機では記録 データをデータベースと呼んでいます。

# O ジョグダイヤル

再生モード時、コマ送りをします。

## P シャトルダイヤル

再生モード時、再生スピードと再生方向を設定します。角度に応 じて 1/20, 1/5, 1, 2, 5, 10, 20 倍速が設定できます。

# Q **[** 記録 **]** 表示灯

記録中に、点灯します。また、エマージェンシー記録、EXT REC IN 記録中は点滅します。

## R センターパネル

取りはずさないでください。

## S テンキーボタン・表示灯

## **[** 0 **]** ~ **[16]**

- ログイン画面
	- パスワード (数字) 入力に使います。([1] ~ [10/0]、[10/0] ボ タンは "O " が入力されます。)
- メインメニューの各設定画面
	- テンキー **PTZ** モード
	- メニュー項目を選択します。([2/↑]、[10/0/♦]) ● テンキーカメラ選択モード
	- 数字を入力するのに使います。([ 1 ] ~ [10/0]、[10/0] ボタ ンは " O " が入力されます。)
- ライブ映像表示画面、記録画像再生画面
	- テンキーカメラ選択モード

選択するカメラ番号を選びます。このとき、選んだカメラ 入力に対応する表示灯が点灯します。

- **テンキー PTZ モード (ライブ映像表示画面のみ)** カメラを矢印の方向へ移動します。([1/ ][2/1][3/ 기[5/←][7/ →][9/ ▲][10/0/ ♦][11/ ▲]、[6/ ホーム ] はホームポジションへ移 動します。)
- テンキープリセットモード (ライブ映像表示画面のみ) プリセットポジションを選択します。([1] ~ [9]、最初に [10/0/E] を押すと 10 から 19 まで選択できます。)

# ● 記録画像の検索中

検索したい日付、月、週、時刻 などを絞り込む際に使用しま す。

([1] ~ [10/0]、[10/0] ボタンは "O " が入力されます。)

● ソフトウェアキーボード表示中

## ● テンキー選択モード

- 数字を入力するのに使います。([1/ ) ~ [10/0]、[10/0] ボタ ンは "O " が入力されます。)
- テンキー PTZ モード(ライブ映像表示画面のみ) マウスポインタを矢印の方向へ移動することができます。  $([1/\kappa][2/\star][3/\ell][5/\div][7/\rightarrow][9/\ell][10/0/\ell][11/\star]$ ,  $[6/\pi-\Delta]$ は画面中央へ移動します。)

# **[13/** キャンセル **]**

● メインメニューの各設定画面

選択をキャンセルします。

- **[14/** ズームアウト **]**
- ライブ映像表示画面、記録画像再生画面
	- **テンキー PTZ モード (ライブ映像表示画面のみ)** ズームアウトします。
	- テンキープリセットモード 次のビューを選択します。
- [機能]ボタンを押しながら[14/ズームアウト]ボタンを押すと、 VGA 出力の解像度切り換えができます。

## **[15/** ズームイン **]**

- ライブ映像表示画面、記録画像再生画面
	- **テンキー PTZ モード (ライブ映像表示画面のみ)** ズームインします。
	- テンキープリセットモード 前のビューを選択します。
- [ 機能 ] ボタンを押しながら [15/ ズームイン ] ボタンを 押すと、 VGA 出力の解像度切り換えができます。

## **[16/** 確定 **]**

- メインメニューの各設定画面 選択を確定します。
- ソフトウェアキーボード表示中 マウスのクリック動作を行います。

# T **[** ライブ **/** 再生 **]** ボタン・表示灯

[ ライブ映像表示 ] モード、[ 再生 ] モードを切り換えます。 [ ライブ映像表示 ] モード時は表示灯が点灯します。

壁紙画面で [ ライブ / 再生 ] ボタンを押すと、[ ライブ映像 表示 ] 画面が表示されます。

[機能 ] ボタンを押しながら [ ライブ / 再生 ] ボタンを押す と、NVR Viewer と本体内部の配信サーバーを再起動しま す。

[機能 ] ボタンを押しながら [ ライブ / 再生 ] ボタンを長押し すると、システムをログオフします。

メモ **:** 

● [オートログオン] が設定されている場合は、ログオフ後 すぐにログオン動作が始まります。

# [各部の名称とはたらき](#page-5-0) **(** つづき **)**

#### 背面

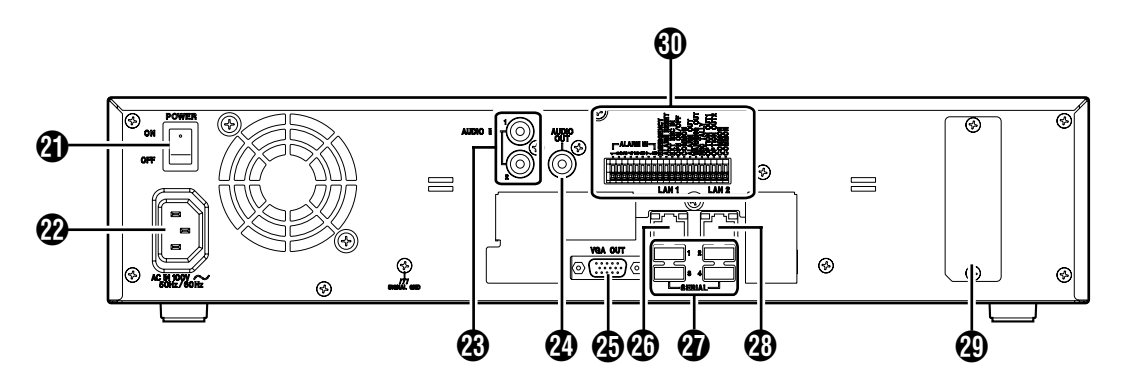

# 4 電源スイッチ

# 電源を入/切します。

#### メモ **:**

● 電源を切る場合は、必ず前面のオペレートボタンを長押 ししてオペレート OFF 状態にしてください。

# $\mathcal{P}_4$  [AC IN 100V $\sim$  50Hz/60Hz] 電源入力端子

付属の電源コードで AC100V のコンセントに接続します。

#### W **[AUDIO IN 1/AUDIO IN 2]** 音声入力端子 **1**・**2 (RCA)**

音声記録したい機器の音声出力端子と接続します。

# X **[AUDIO OUT]** 音声出力端子(**RCA**)

ライブ映像表示のときは、ライブ音声を出力します。 再生中は、記録されている音声を出力します。

#### メモ **:**

● 静止画再生時、x1 以外のサーチ時、コマ送り再生時は、 音声出力されません。

# Y **[VGA OUT]VGA** 出力端子

ライブ映像、記録画像やメニュー画面を出力します。

## **40 [LAN1]LAN1 接続端子 (カメラネットワーク)**

LAN ケーブルでネットワークカメラ (別売)のネットワー クに接続します。

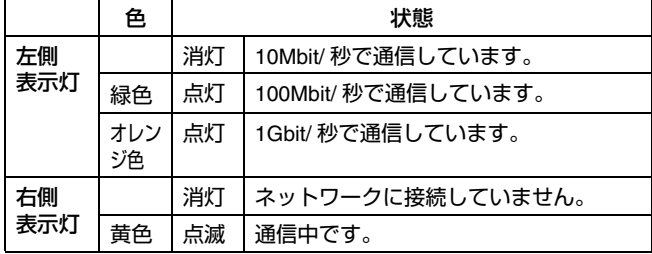

# <span id="page-7-0"></span>a **[SERIAL** 1~4 **]** シリアル端子 **1** ~ **4**

マウス(別売)、フラッシュメモリ(別売)、増設用ハード ディスク(別売)、または UPS(別売)の通信制御端子と 接続します。

# **43 [LAN2]LAN2 接続端子 (イントラネットワーク)**

LAN ケーブルでリモートパソコンのネットワークに接続し ます。

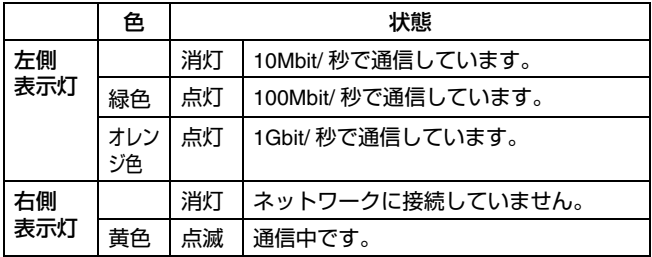

● コネクターカバー

メモ **:** 

● 取りはずさないでください。

# 40 信号入出力端子

外部アラームの信号や、外部機器からの信号を受け本機を 動作させたり、また信号を出力することにより外部機器を 動作させたりします。

メモ **:** 

 ● 適合線径 AWG22  $\sim$  28

# 背面入出力端子

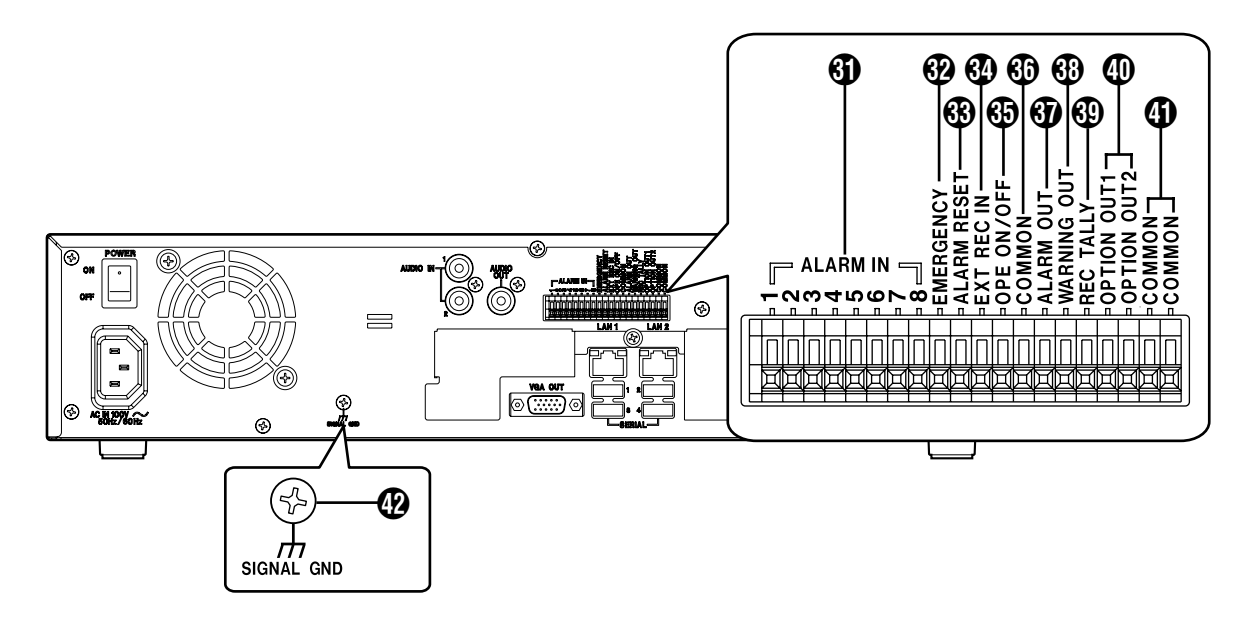

# ■入力ボート

# e **[ALARM IN** 1~8 **]** アラーム入力端子 **1** ~ **8**

信号がこの端子に入力されるタイミングでアラーム記録を 開始させます。

# f **[EMERGENCY]** エマージェンシー入力端子

信号がこの端子に入力されると、全カメラの記録を開始し ます。

# g **[ALARM RESET]** アラームリセット入力端子

ALARM OUT 信号を出力中に信号が入力されたとき、 ALARM OUT 出力を停止させます。 本体の [ アラーム ] 表示灯 ← を消灯します。長押しすると、 本体の 「ワーニング ] 表示灯 ❶ を消灯します。

## h **[EXT REC IN]** 外部記録入力端子

外部からの信号で全カメラ記録を開始、停止します。ただ し、映像信号が入力されていないカメラは記録されません。

# i **[OPE ON/OFF]** オペレート **ON/OFF** 端子

信号が入力されると、オペレート ON/OFF が切り換わりま す。

# ■ 出力ボート

# **60 ICOMMONI 信号グランド端子**

共通のグランド端子です。接続機器の信号グランド端子と 接続します。(共通グランド端子が足りなくなった場合にご 使用ください。)

# k **[ALARM OUT]** アラーム出力端子

アラームにより記録を開始したときに信号を出力します。

## l **[WARNING OUT]** ワーニング出力端子

ハードディスクの動作異常など、エラーが起きたときに信 号を出力します。

# m **[REC TALLY]** 記録状態出力端子

本機の記録状態を出力します。

# n **[OPTION OUT1][OPTION OUT2]OPT OUT**出力端 子 **1/2**

イベントを検知したときに信号を出力します。

# **4 [COMMON]** 信号グランド端子

j と同じです。

# p **[SIGNAL GND]** 信号グランド端子

共通のグランド端子です。接続機器の信号グランド端子と 接続します。

```
共通グランド端子が足りなくなった場合にご使用ください。
メモ :
```
 ● 安全アースとして使用しないでください。

# [各部の名称とはたらき](#page-5-0) **(** つづき **)**

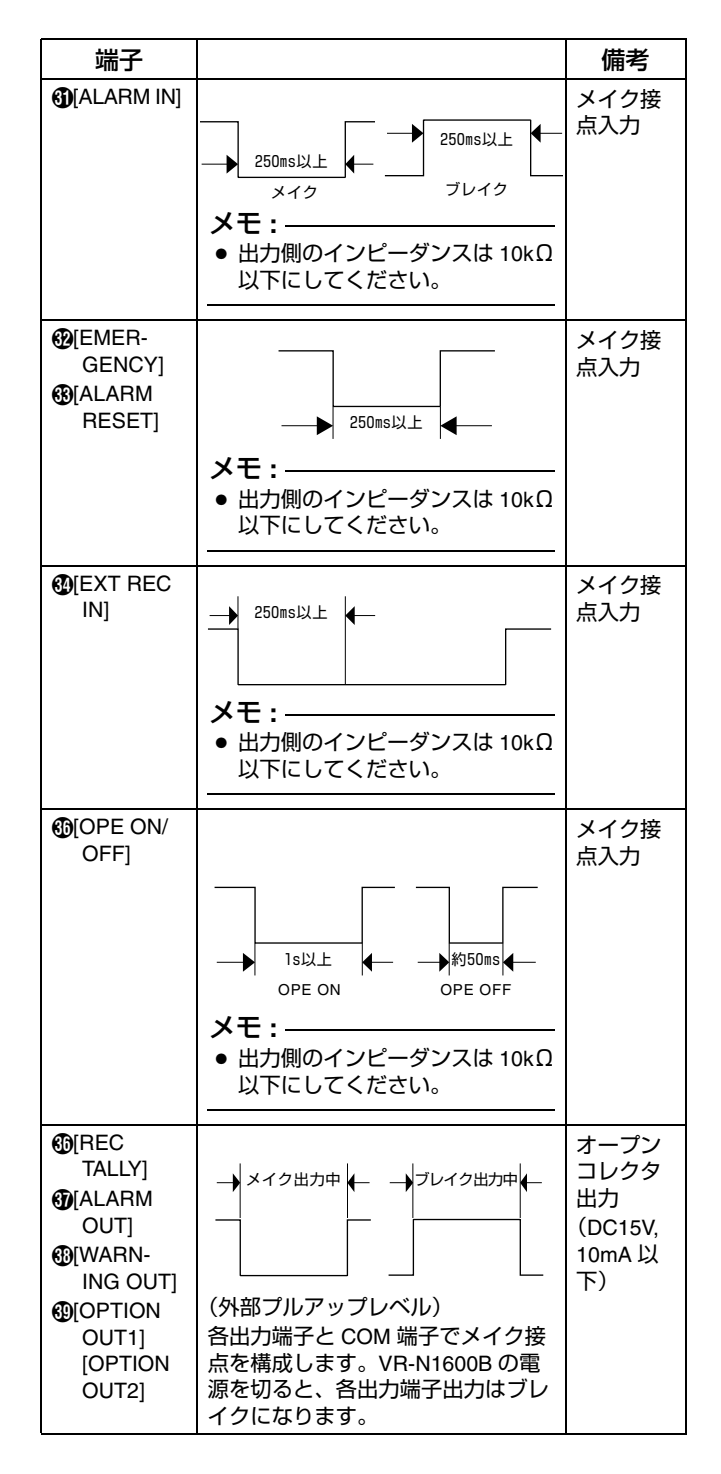

# <span id="page-9-0"></span>ラックに取り付ける

背面入出力端子 付属のラックマウント金具を使用し、VR-N1600B <sup>を</sup> EIA ラックに取り付けます。

- *1* ねじ A でラックマウント金具を取り付ける
	- 付属のねじ (M4x10mm) 4本で VR-N1600B の両側に 固定します。
- 2 底面の足 (4か所) のねじ ② をはずす
	- 足を取ります。
- **3 ねじ ③ でラックに取り付ける** 
	- 付属のねじ (M5x11mm) 4本でラックに固定します。

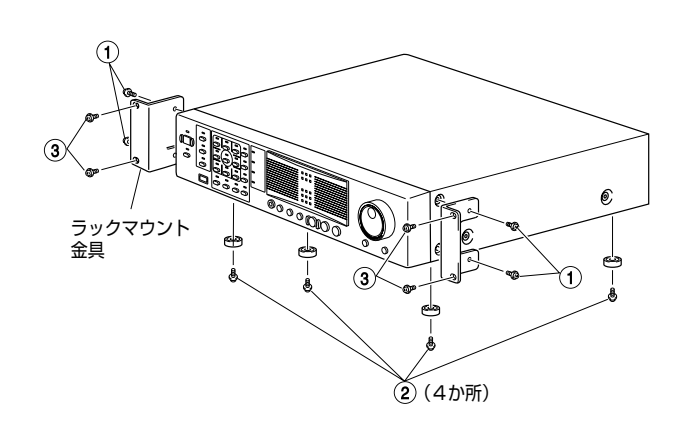

# ご注意 **:**

- ラックに取り付けた VR-N1600B の上に、物を置かないで ください。バランスがくずれて倒れたり、落下してけが や破損の原因になることがあります。
- VR-N1600B を2台以上ラックに取り付ける場合、必ず 1 ユニット以上離して取り付けてください。

<span id="page-10-1"></span><span id="page-10-0"></span>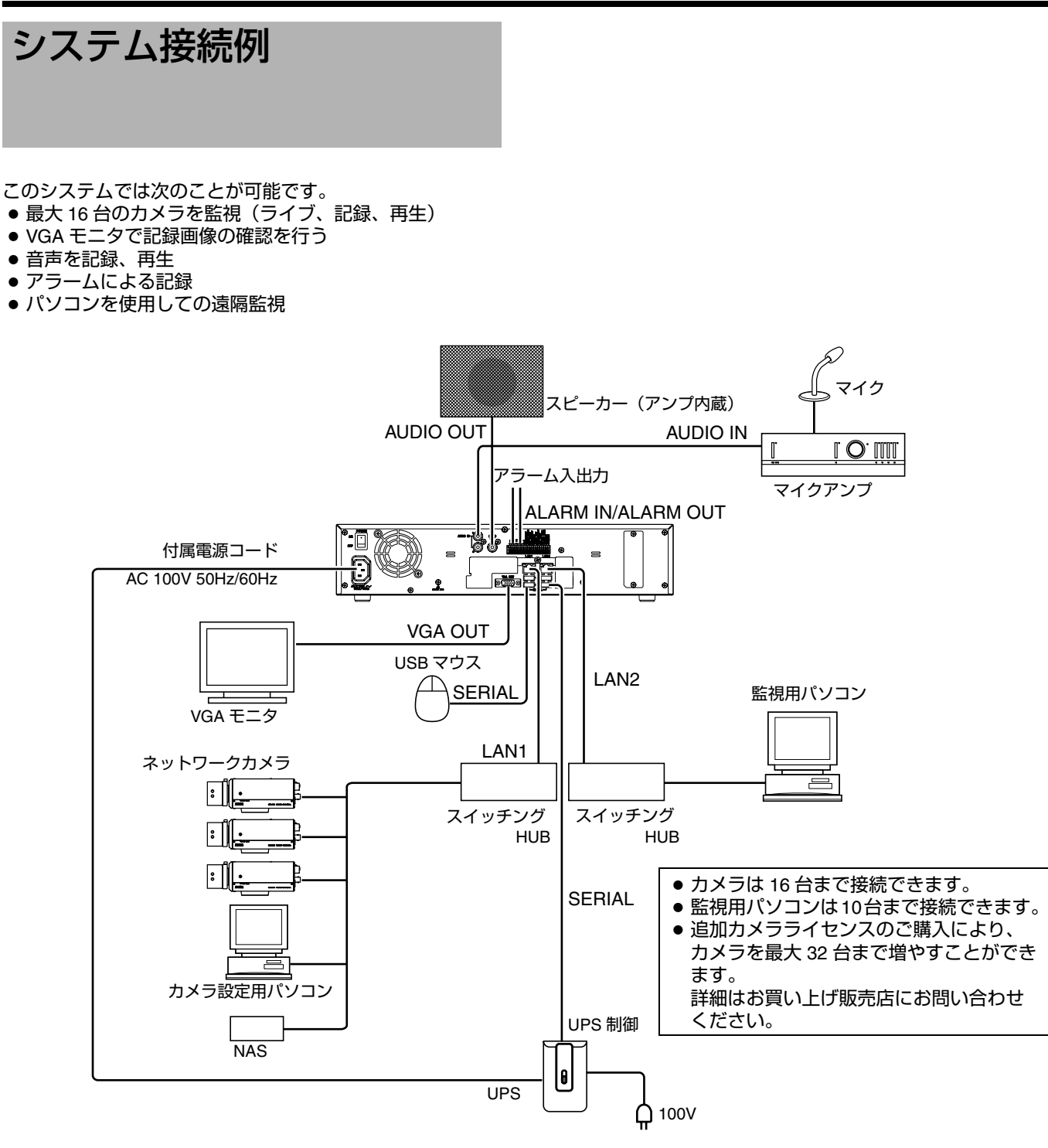

#### メモ **:**

- LAN1 はカメラのネットワークに接続してください。
- LAN2は監視用パソコンのネットワークに接続してくだ さい。
- LAN1 のネットワークで、ネットワークカメラの使用する プロトコル、ポート番号については、ネットワークカメ ラの取扱説明書をご覧ください。
- LAN2 のネットワークで使用するプロトコル、ポート番号 は以下の通りです。
	- 監視用パソコン: HTTP 80 番
	- メール送信: SMTP 25 番
	- POP 110 番
- ● NAS は LAN1 のネットワークに接続してください。

#### ご注意 **:**

- 接続する際は、全ての機器の電源を "OFF" にしてから接 続してください。
- カメラ側のIPアドレスは192.168.0.xxxに設定してくださ い。カメラ側の IP アドレスを 192.168.0.xxx 以外に設定 する場合は、LAN1 側の IP アドレスもあわせて変更して ください。カメラ側の IP アドレスの変更方法は各カメラ の[取扱説明書]をご覧ください。

# [システム接続例](#page-10-1) **(** つづき **)** 初回起動時 について

#### ご注意 **:**

- LAN1 側はインターネットに接続しないでください。 イン ターネットの混雑状況や中継機器などの状況により重要 なカメラの映像が保存できなくなる場合があります。記 録性能を確保するために専用ネットワークとすることを おすすめします。また、LAN1 のカメラネットワークは 同一セグメント (NAT、NAPT などのアドレス変換やルー ターを使わない ) としてください。
- LAN2 側をインターネットに接続して監視用パソコンで使 用する場合は、IP マスカレードの設定が必要となります。
- LAN1、LAN2 間は通信できません。 LAN2 に接続された監 視用パソコンから LAN1 に接続されたカメラを設定する ことはできません。LAN1 に接続されたカメラを設定す るには、カメラ設定用のパソコンを LAN1 側に接続して ください。
- LAN1、LAN2 は QoS 非対応です。回線の状況により音声 が正常に再生されない場合があります。
- LAN1 側の初期の IP アドレスは、192.168.0.253、LAN2 側 の初期の IP アドレスは 192.168.1.253 です。変更する場 合は、[ 取扱説明書 ] で変更してください。
- 1 台のネットワークカメラを複数の VR-N1600B で登録す ると、ネットワークカメラによっては正常に記録されな い場合があります。またカメラ制御 (PTZ 制御など)が 不安定になる場合があります。1 台のカメラは 1 台の VR-N1600B で登録/ PTZ 操作することをお勧めします。
- 故障したハブやルーター、劣化したネットワークケーブ ルなどは接続しないようにしてください。システムが正 しく動作しないことがあります。
- ● キーボードの接続は推奨しません。

<span id="page-11-0"></span>初めて VR-N1600B を起動するとき、言語設定、カメラの 自動登録を行います。

起動の前に・・・

- ネットワークカメラはあらかじめ IP アドレスを設定し ておく必要があります。
- ネットワークカメラの設定につきましては、ご使用の カメラの [ 取扱説明書 ] をご覧ください。
- 初期状態では VR-N1600B の LAN1 側 IP アドレスは
- 192.168.0.253、サブネットマスクは 255.255.255.0 です。 ● ネットワークカメラのIPアドレスはVR-N1600BのLAN1
- と同じセグメントに設定しておく必要があります。

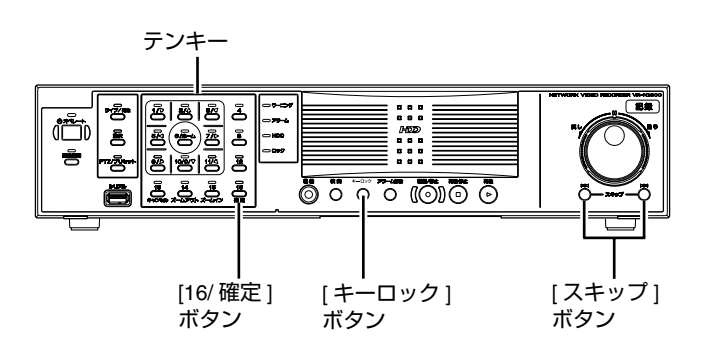

#### **VR-N1600B** を起動する

- *1* 背面の電源スイッチを **ON** にする
	- VR-N1600B が起動します。

# 言語を選択する

初めて VR-N1600B が起動すると、[ 言語設定 ] 画面が表示 されます。使用する言語を以下の手順で選びます。

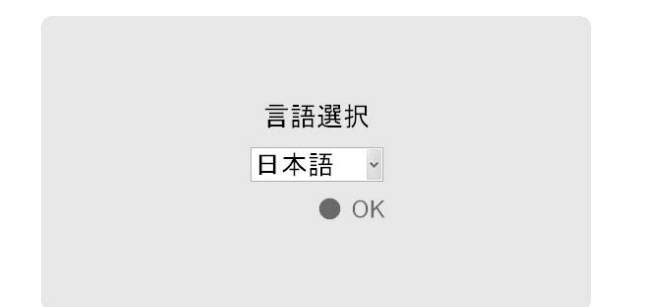

- *1* 使用する言語を選ぶ
	- 言語選択には、テンキーの [2/4] または [10/0/₩] ボタン を使います。
- *2* **[**スキップ**]**ボタンで**[OK]**を選び、**[16/**確定**]**ボタンを 押す
	- ●設定によっては、"システムを設定中です"と表示さ れ、システムが再起動します。
- メモ **:**
- [OK] を選ぶと、[OK] の文字が茶色からオレンジ色に変わ ります。

## カメラを自動登録する

始めて VR-N1600B を起動して、言語選択が終了すると、[ 自動検出 ] 画面が表示されます。

- *1* **[** 自動検出 **]** が選択されているのを確認して、**[16/** 確 定 **]** ボタンを押す
	- " しばらくお待ちください。"と表示されます。
- メモ **:**

● 選択されている項目は、文字がオレンジ色になります。

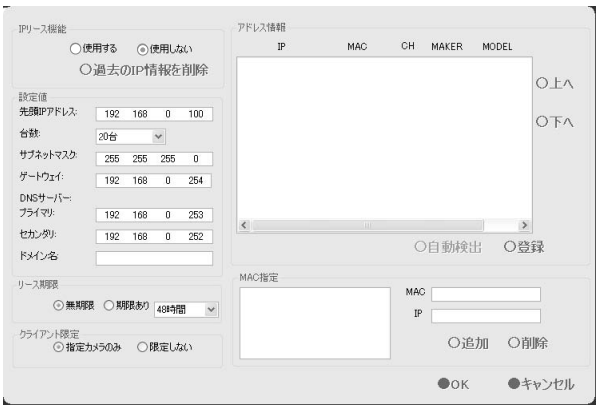

- *2* カメラが検出されたことを確認する
	- メッセージが消えると、検出されたカメラがリストに 表示されます。
	- ●全てのカメラが検出されない場合は、再度 [ 自動検出 ] ボタンを押してください。それでも検出されない場合 は、カメラとの接続、カメラの IP アドレスを確認し てください。

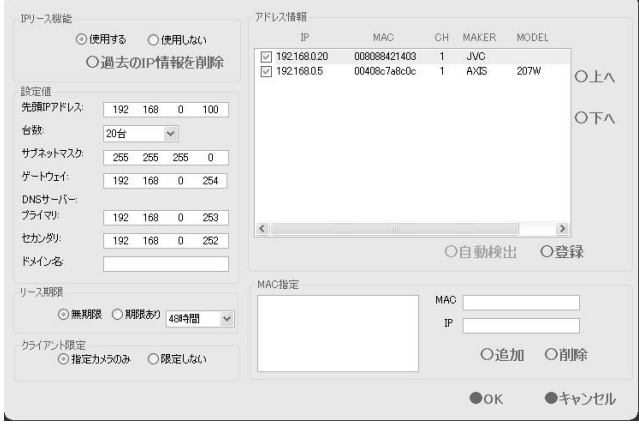

#### メモ **:**

● リストにカメラ以外のデバイスが表示されることがあり ます。この場合はチェックをはずしてください。

# *3* 検出されたカメラの順番を入れ換える

- [ スキップ ] ボタンでソートボタンを選び、[16/ 確定 ] ボ タンを押すと、検出されたカメラの順番をソートする ことができます。
- ソートボタンには、[IP] ソート、[MAC] ソート、[CH] ソート、[MAKER] ソート、[MODEL] ソートがありま す。
- [スキップ]ボタンでリストを選び[2/ੀ]、[10/0/号]でカメ ラを選んだ後、[ スキップ ] ボタンで [ 上へ ]、[ 下へ ] を選び [16/ 確定 ] ボタンを押すと、カメラの順番が入 れ換わります。
- 使用しないカメラの場合はチェックをはずしてくださ い。

メモ **:** 

● リスト順の上位にあるカメラが優先的に使用され、上か ら順にカメラ番号が登録されます。

# *4* **[**スキップ**]**ボタンで**[**登録**]**を選び、**[16/**確定**]**ボタン を押す

● 自動検出されたカメラがシステムに登録されます。

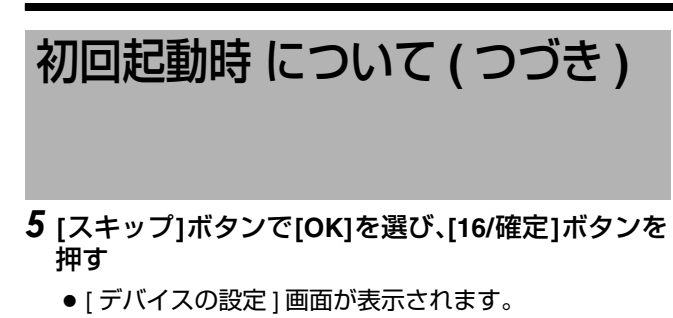

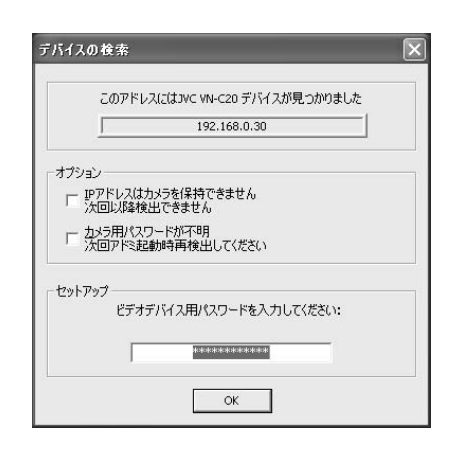

- *6* ネットワークカメラに設定したパスワードを入力 する
	- [キーロック]ボタンを押し、ソフトウェアキーボード を表示させます。
	- テンキーを使って、ソフトウェアキーボードのキーの 上にマウスカーソルを動かします。
	- [16/ 確定 ] ボタンを押すと、キーボードの文字がパス ワード欄に入力されます。
- *7* パスワード入力が終了したら、再度 **[** キーロック **]** ボ タンを押して、ソフトウェアキーボードを終了す る
- *8* **[** スキップ **]** ボタンで **[OK]** を選び、**[16/** 確定 **]** を押す
- *9* 検出されたカメラごとに、手順 **5** ~ **7** を繰り返す
	- [ カメラ記録設定 ] 画面が表示されます。

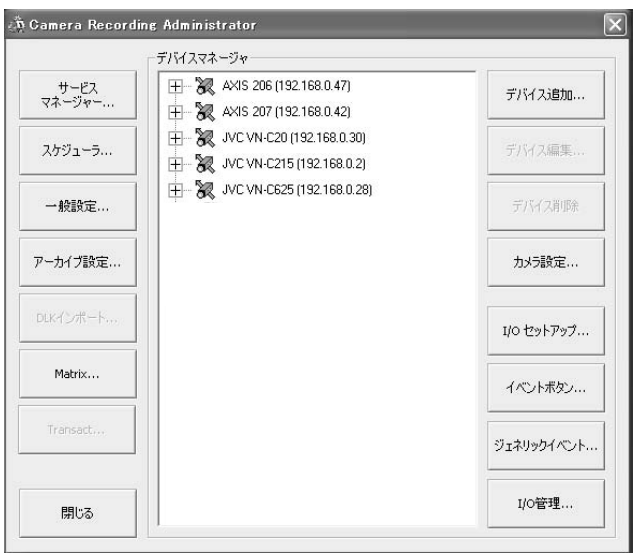

*10* 全カメラの表示レートの合計が **160ips** 以下にな るよう、各カメラの表示レートを設定する

ご注意 **:** 

- 全カメラの表示レートの合計が 160ips を超えると、記録 レートが落ちることがあります。なお、記録画像を再生 する場合、本体による再生と配信による再生合わせて 13 チャンネル以上同時表示する場合は、表示レート合計を 80ips 以下にしてください。
	- A [スキップ]ボタンを押しデバイスマネージャーを選択 する ●一番上のデバイスが選択されます。

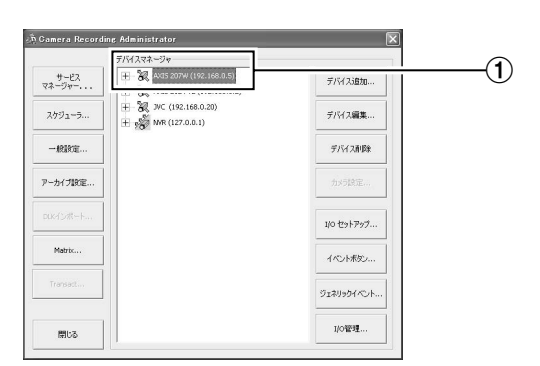

(2) [2/1]、[10/0/₩] ボタンでデバイスを選択する

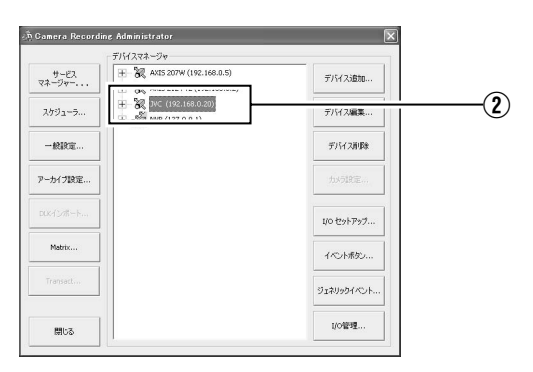

# ③ [7/→] ボタンでカメラを表示させる

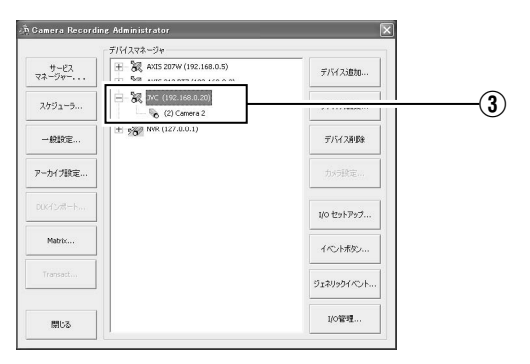

## (4) [10/0/♦] ボタンでカメラを選択する

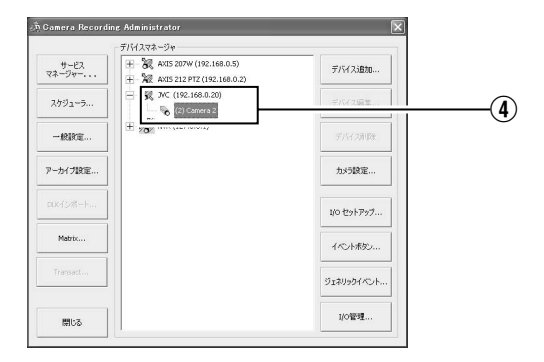

E [スキップ]ボタンで[カメラ設定...]を選び、[16/確定]ボ タンを押す ● カメラ設定 ] 画面が表示されます。

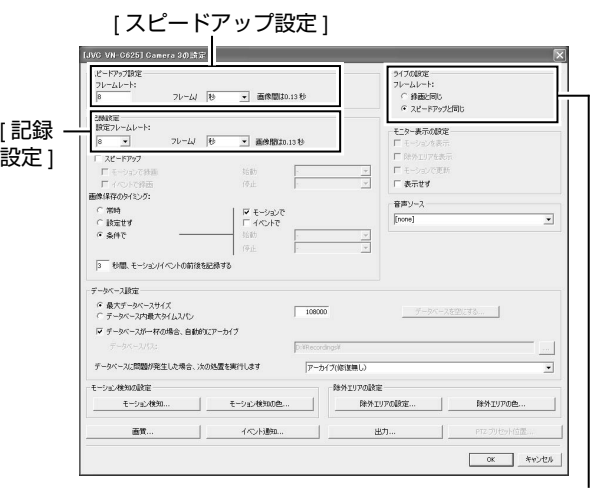

[ ライブの設定 ]

- F ライブの表示レートを設定する
	- ●ライブの表示レートは、[ライブの設定]で、"録画と 同じ"または"スピードアップと同じ"を選択しま す。
		- ●"スピードアップと同じ"を選択した場合、[スピード アップ設定 ] で設定した [ フレームレート ] がライブ 画像の表示レートとなります。
		- ●"録画と同じ"を選択した場合、[記録設定]で設定した [フレームレート] がライブ画像の表示レートとなり ます。
- メモ **:**
- 項目の移動は [ スキップ ] で行います。
- 設定項目の選択は [2/1]、[10/0/4] ボタンで行います。
- 数字を入力する場合は、[ 選択 ] ボタンを押して、[ 選択 ] 表 示灯を点灯させます。数字を入力したら [PTZ/ プリセッ ト ] ボタンを押して [PTZ/ プリセット ] 表示灯を点灯させ ます。
	- G [スキップ]ボタンで[OK]を選び、[16/確定]ボタンを押 す
- *11* カメラごとに手順 *9* を繰り返し行う
- *12* **[**スキップ**]**ボタンで**[**閉じる**]**を選び、**[16/**確定**]**ボ タンを押す
	- ●設定が終了し、[ ライブ映像表示 ] 画面が表示されます。
	- [ 記録制御 ] 表示灯が点灯し、記録制御モードでの記録 を開始します

メモ **:** 

●記録制御モードにつきましては、[取扱説明書]をご覧く ださい。

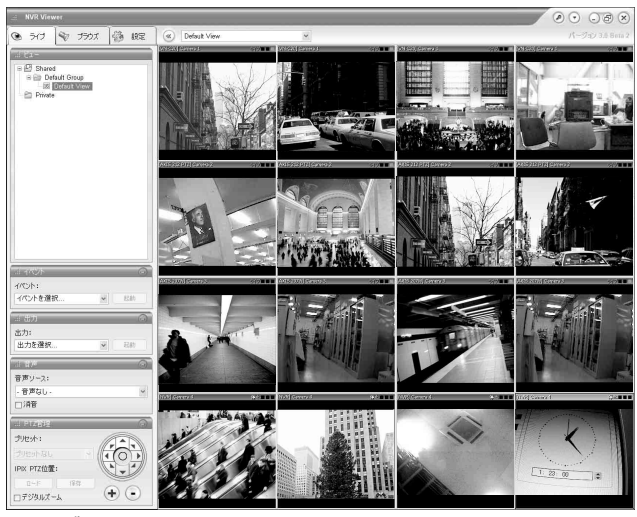

[ ライブ映像表示 ] 画面

<span id="page-15-1"></span><span id="page-15-0"></span>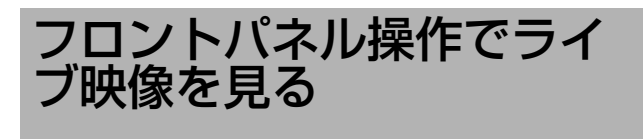

#### 本項目は、VR-N1600B のフロントパネル操作でライブ映像 を見る方法を記載しています。

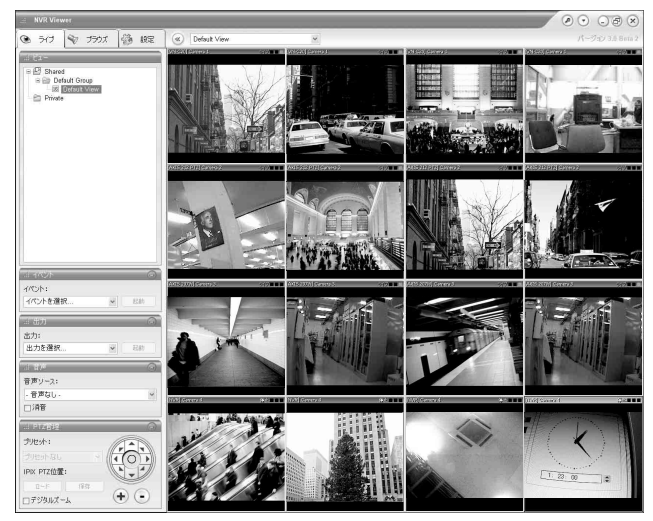

[ ライブ映像表示 ] 画面

# <span id="page-15-2"></span>**[** ライブ映像表示 **]** 画面を表示する

## *1* 壁紙画面 **\*1** またはメインメニュー **\*2** が表示されて いる状態で、**[** ライブ **/** 再生 **]** ボタンを押す

- [再生]画面が表示されている場合は、[ライブ/再生]ボ タンを押します。
- ボタンを押すたびに[ライブ映像表示]画面と[再生]画面 が切り換わります。

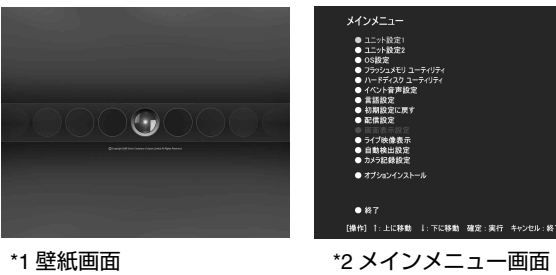

# <span id="page-15-3"></span>ビューを選択する

ビューの設定につきましては [ 取扱説明書 ] をご覧くださ い。

- *1* **[PTZ/**プリセット**]**ボタンを押して**[PTZ/**プリセット**]** 表示灯を点滅させる
	- [PTZ/プリセット]ボタンを押すたびに、[PTZ/プリセッ ト ] 表示灯が点灯と点滅に切り換わります。
- *2* **[15/** ズームイン **]**、**[14/** ズームアウト **]** ボタンを押し てビューを選択する

#### ご注意 **:**

- ●短時間にビューを頻繁に切り換えないようにしてくださ い。
- VN-C625/VN-C655 でライブ映像が表示されない場合は、 カメラ本体と VR-N1600B のパスワードを再設定してく ださい。設定方法は、使用カメラの [ 取扱説明書 ] およ び本機の [ 取扱説明書 ] をご覧ください。
- [設定]画面から[ライブ]に戻ったときは音声設定が" 音声 無し <sup>B</sup> になります。再度選択し直してください。

## <span id="page-15-4"></span>カメラを選ぶ

見たいカメラの映像を選びます。

- *1* **[** 選択 **]** ボタンを押す
	- [ 選択 ] 表示灯が点灯します。
- *2* **[** 1 **]**\_**[16]** のテンキーでカメラ番号を入力する
	- カメラを選択すると上部青色のバーが明るい青色に変 わります。
	- バーには次の機能を表示する3色の四角形のインジ ケーターと、カメラの動作状態を示す文字が表示され ます。

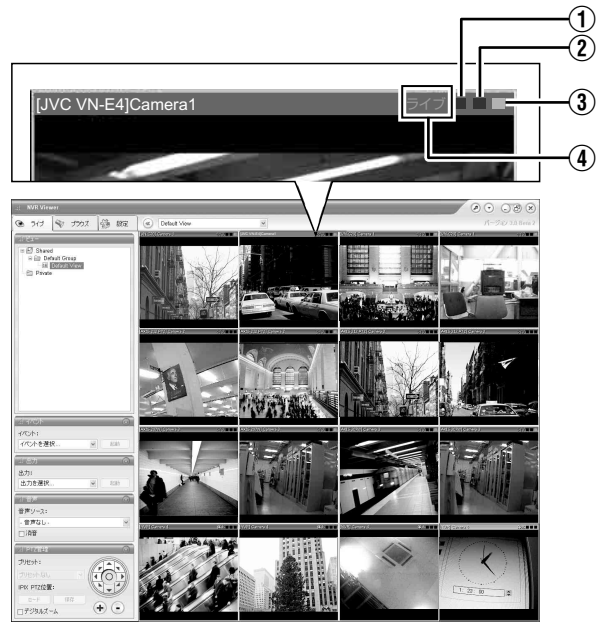

[ ライブ映像表示 ] 画面

#### メモ **:**

黒色のままです。

- (1) イベントインジケーター (左:黄色) [ カメラ記録設定 ] で設定したイベントが発生した場合に 点灯します。イベントが指定されていない場合、もしく は何もイベントが発生していない場合、インジケータは
- B モーションインジケーター(中央:赤色) モーション(動き)が検知された場合に点灯します。
- (3) オンラインインジケーター (右:緑色) カメラからの映像を受け取るたびに点滅します。
- (4) カメラの動作状態表示(インジケータの左側の文字)

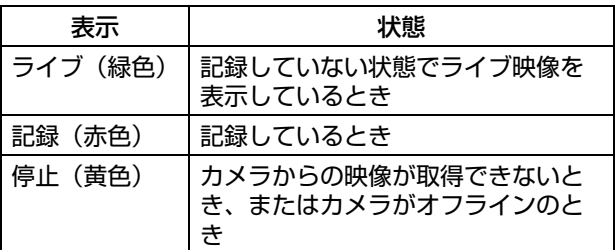

- [ アラーム解除 ] ボタンを押すと、点灯しているイベント インジケータとモーションインジケータを消すことがで きます。
- バーには、カメラ名とカメラが接続されているデバイス 名が表示されています。
- 選択されているカメラと同じ番号を押すと、拡大表示に なります。通常表示に戻すには、拡大表示されているカ メラと同じ番号を押します。

# <span id="page-16-0"></span>カメラを操作する

PTZ とは、パン、チルト、ズームの略です。 PTZ 機能対応のカメラを使用している場合は、テンキー [16/ 確定 ]、[13/ キャンセル ] ボタンを使ってカメラの向き を左右(パン)、上下(チルト)に変えたり、映像を拡大、 縮小(ズーム)したりできます。

[ ライブ / 再生 ] ボタン選択 ] ボタン テンキー =1= محاك الليون ::: <u>ie j</u> lles 6000-000

- [14/ ズームアウト ] ボタン |[15/ ズームイン 1 ボタン [ 機能 ] ボタン [ アラーム解除 1 ボタン [PTZ/ プリセット ] ボタン
- [ 記録制御 ] ボタン
- ■パン $\diagup$ チルト
- *1* **[PTZ/**プリセット**]**ボタンを押して、テンキーを**PTZ**  モードにする
	- [PTZ/ プリセット1表示灯が点灯します。
	- 押すたびに "PTZ モード " (表示灯点灯)と " プリセッ トモード"(表示灯点滅)が切り換わります。
- *2* **1** ~ **9** のテンキーを押す
	- キーの矢印の方向へパン/チルトします。
	- [6/ ホーム 1のキーを押すとホームポジションへ移動し ます。

# ■ズームイン/ズームアウト

- *1* **[PTZ/**プリセット**]**ボタンを押して、テンキーを**PTZ**  モードにする
	- [PTZ/ プリセット ] 表示灯が点灯します。
	- 押すたびに "PTZ モード " (表示灯点灯) と " プリセッ トモード"(表示灯点滅)が切り換わります。
- *2* **[15/**ズームイン**]**ボタンまたは**[14/**ズームアウト**]**ボ タンを押す

# ■ ブリセット機能を使う

- *1* **[PTZ/** プリセット **]** ボタンを押して、テンキーをプリ セット モードにする
	- [PTZ/ プリセット ] 表示灯が点滅します。
	- 押すたびに "PTZ モード "(表示灯点灯)と " プリセッ トモード "(表示灯点滅)が切り換わります。
- *2* **[** 1 **]**\_**[10/0]** のテンキーでプリセット番号を入力す る
	- カメラがプリセット位置に移動します。

メモ **:** 

● 最初に[10/0]を押してから[10/0]~[9]を押すと、10から19 までのプリセット番号を入力できます。

ご注意 **:** 

● プリセット機能を使うには、あらかじめプリセット位置 を設定しておく必要があります。

<span id="page-17-0"></span>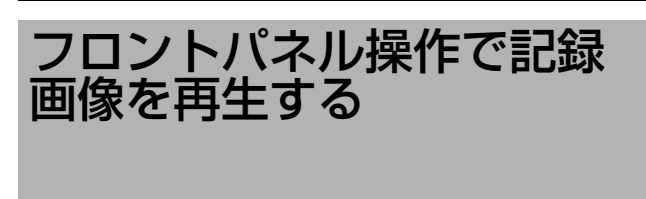

#### 本項目は、VR-N1600B のフロントパネル操作で記録画像を 再生する方法を記載しています。

# **[** 再生 **]** 画面を開く

- *1* 壁紙画面またはメインメニューが表示されている 場合、**[** ライブ **/** 再生 **]** ボタンを押す
	- NVR Viewer が起動し、[ ライブ映像表示 ] 画面が表示さ れます。
- *2* **[** ライブ映像表示 **]** 画面が表示されたら、再度 **[** ライ ブ **/** 再生 **]** ボタンを押す
	- ボタンを押すたびに「ライブ映像表示1画面と「再生1画面 が切り換わります。

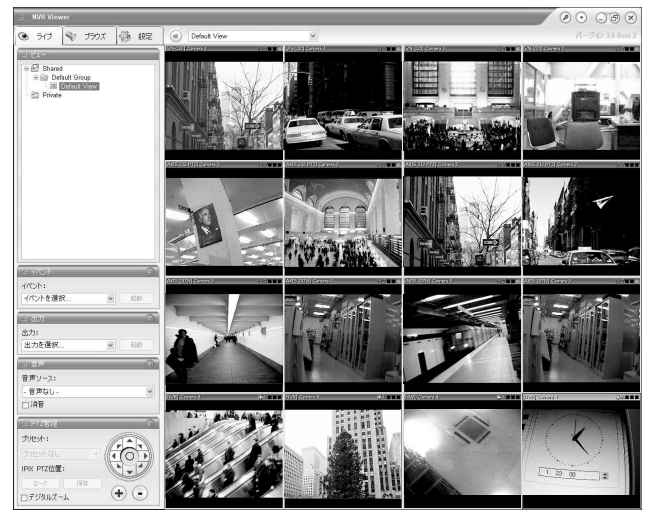

[ ライブ映像表示 ] 画面

## <span id="page-17-1"></span>ビューを選択する

ビューの設定につきましては [ 取扱説明書 ] をご覧くださ い。

- *1* **[PTZ/**プリセット**]**ボタンを押して**[PTZ/**プリセット**]** 表示灯を点滅させる
	- [PTZ/プリセット]ボタンを押すたびに、[PTZ/プリセッ ト1表示灯が点灯と点滅に切り換わります。
- *2* **[15/** ズームイン **]**、**[14/** ズームアウト **]** ボタンを押し てビューを選択する

#### ご注意 **:**

- ●短時間にビューを頻繁に切り換えないようにしてくださ い。
- VN-C625/VN-C655 でライブ映像が表示されない場合は、 カメラ本体と VR-N1600B のパスワードを再設定してく ださい。設定方法は、使用カメラの [ 取扱説明書 ] およ び本機 [ 取扱説明書 ] の [ デバイス設定 ] 画面のルートパ スワードの設定方法をご覧ください。
- [設定]画面から[ブラウズ]に戻ったときは音声設定が"音 声無し <sup>B</sup> になります。再度選択し直してください。

#### <span id="page-17-2"></span>日時指定で記録画像を検索する

フロントパネルの [ 検索 ] ボタンで日時を指定して検索し、 再生することができます。

#### *1* **[** 再生 **]** 画面で **[** 検索 **]** ボタンを押す

● 日時入力画面が表示されます。

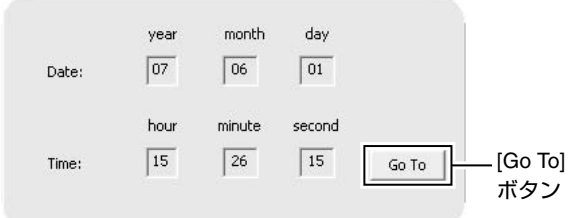

# *2* テンキーを使って検索日時を入力する

- [ スキップ ] ボタン (++ または ▶▶) で入力項目を選び 入力します。
- *3* **[16/** 確定 **]** ボタンを押す
- 右側の画像表示画面で、選択日時へジャンプします。
- メモ **:**  ● [Go To] ボタンをクリックしても選択日時へジャンプしま す。
- ソフトウェアキーボードをご使用の場合は、[Go To] ボタ ンをクリックしてください。

## <span id="page-17-3"></span>記録画像を再生、スキップ、停止する

[ 再生 ]、[ スキップ ]、[ 停止 ] ボタンで操作します。

- フロントパネルの **[** 再生 **]**、**[** スキップ **]**、**[** 停止 **]** ボタ ンを使って操作する

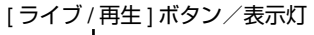

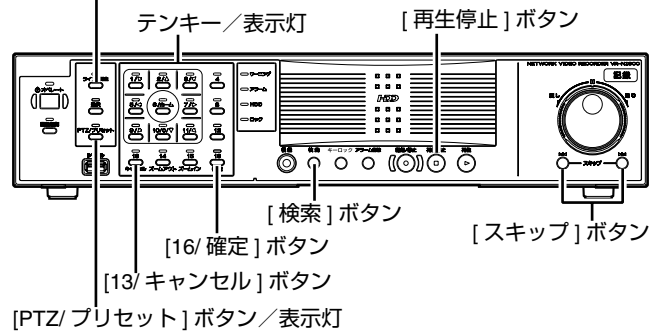

# ● 再生する

# *1* **[** 再生 **]** ボタンを押す

- [時間ナビ]の[マスタータイム]に表示された日時から再 生します。
- シャトルダイヤルの角度に応じて (1/20、1/5、1、2、 5、10、20 倍速)再生されます。

[ マスタータイム ] 表示部

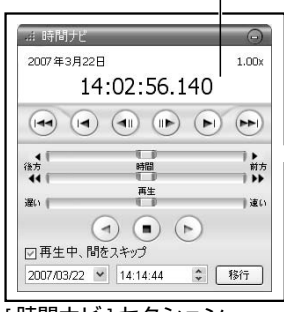

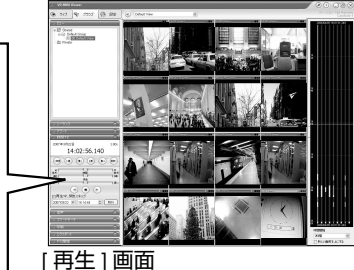

[ 時間ナビ ] セクション

# ● スキップする

# *1* **[** スキップ **]** ボタンを押す

● [ スキップ ] ボタンの機能は次のとおりです。

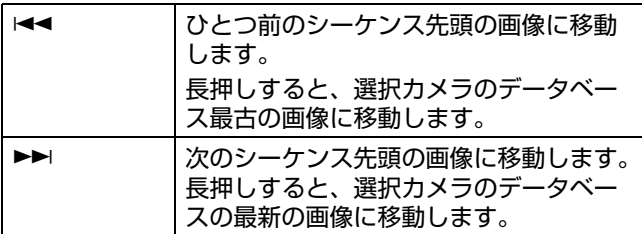

メモ **:** 

- シーケンスはイベント、モーション検出で記録される記 録画像のまとまりです。
- 記録画像はデータベースとして保存されます。

#### ご注意 **:**

- [ スキップ ] ボタンはカメラを選択していないと動作しま せん。
- 記録同時再生の際、現在時刻付近を再生すると再生が記 録の終端に追いつき、"データベース終了後"と表示さ れることがあります。
- モーション / イベントで記録する設定をしている場合、 モーション / イベントが発生していない時は記録されま せん。しかし現在時刻付近の再生をしていると、記録さ れていない画像も再生されます。

# ● 停止する

- *1* **[** 再生停止 **]** ボタンを押す
	- 再生が停止します。

## ●拡大表示にする

- 選択されているカメラと同じ番号を押すと、拡大表示 になります。
- 通常表示に戻すには、拡大表示されているカメラと同 じ番号を押します。

# <span id="page-18-0"></span>再生スピードを変える(ジョグ・シャトル再生)

フロントパネルのシャトルダイヤル/ジョグダイヤルを使 い、再生スピードを変えることができます。

- ■シャトル再生
- 再生中または一時停止中にシャトルダイヤルを回すと、 早送り、早戻し、スロー再生が始まります。

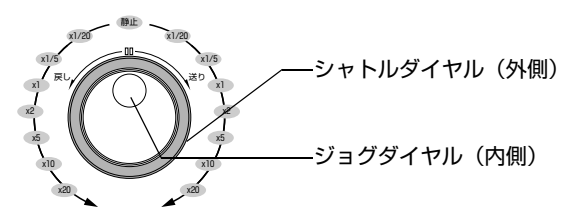

ジョグ・シャトルダイヤル

#### メモ **:**

● シャトル再生で早送りや早戻しを行う場合の再生スピー ドは目安です。再生のモード(分割画面、単画面)や記 録のモード(モーション検知、記録フレームレート)な どの条件によってスピードが変わる場合があります。

# ■ ジョグ再生

- ジョグダイヤルを回すと、コマ送り再生をします。
- 時計回りに回転させると、順方向のコマ送り再生、反時 計回りに回転させると、逆方向のコマ送り再生をします。
- 回転をやめると、一時停止になります。ただし、順方向 /逆方向コマ送りを続けていると、回転をやめてもしば らく動き続けることがあります。

#### ご注意 **:**

- ジョグダイアルはカメラを選択していないと動作しませ ん。
- ●記録中に再生スピードを変更したり、高速で再生してい る場合、記録されるフレームレートが下がることがあり ます。パフォーマンスメータを見ながら赤色表示になら ない範囲でご利用ください。

# <span id="page-19-1"></span><span id="page-19-0"></span>こんなときは

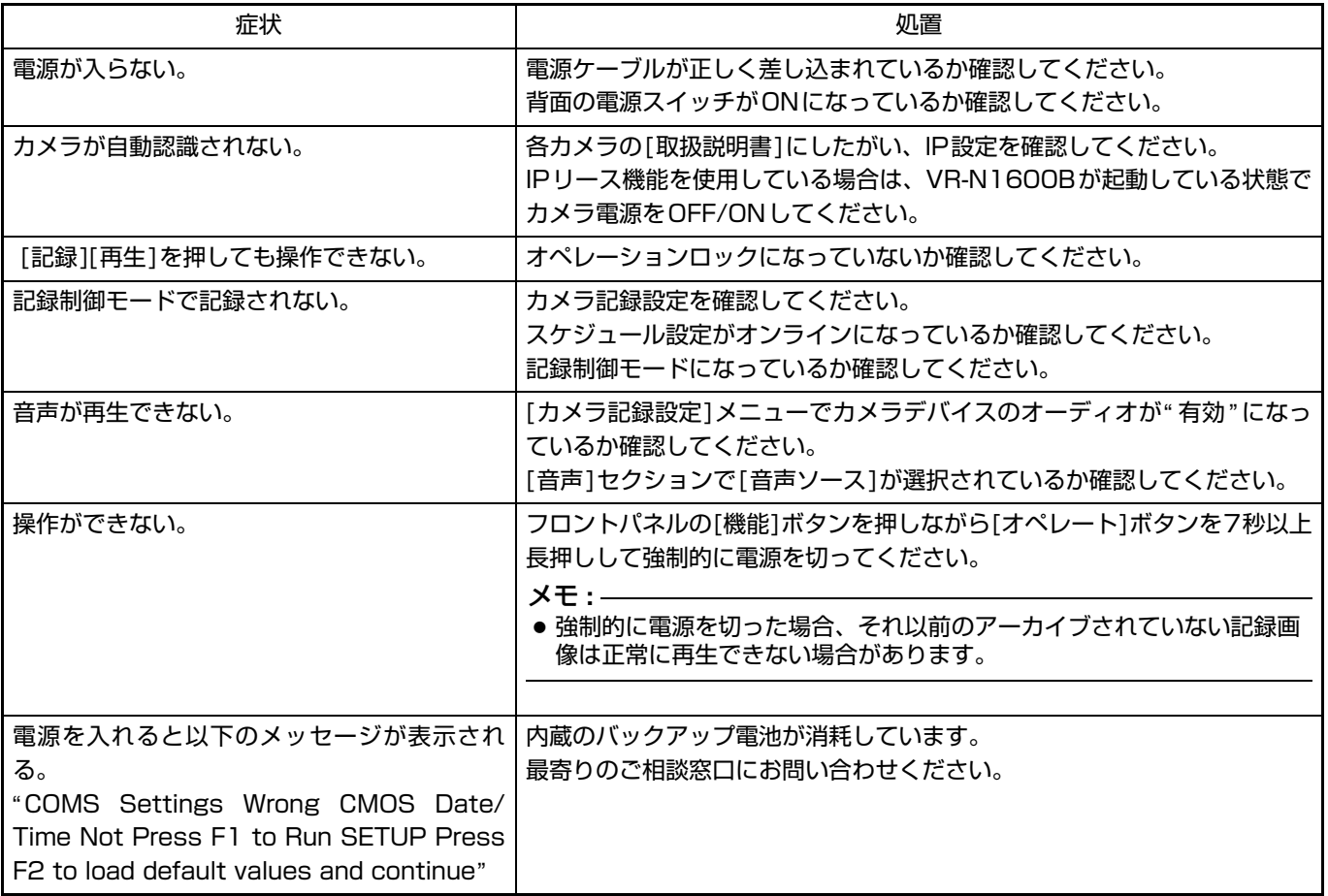

# <span id="page-19-2"></span>■ ワーニング表示灯点灯時の対応

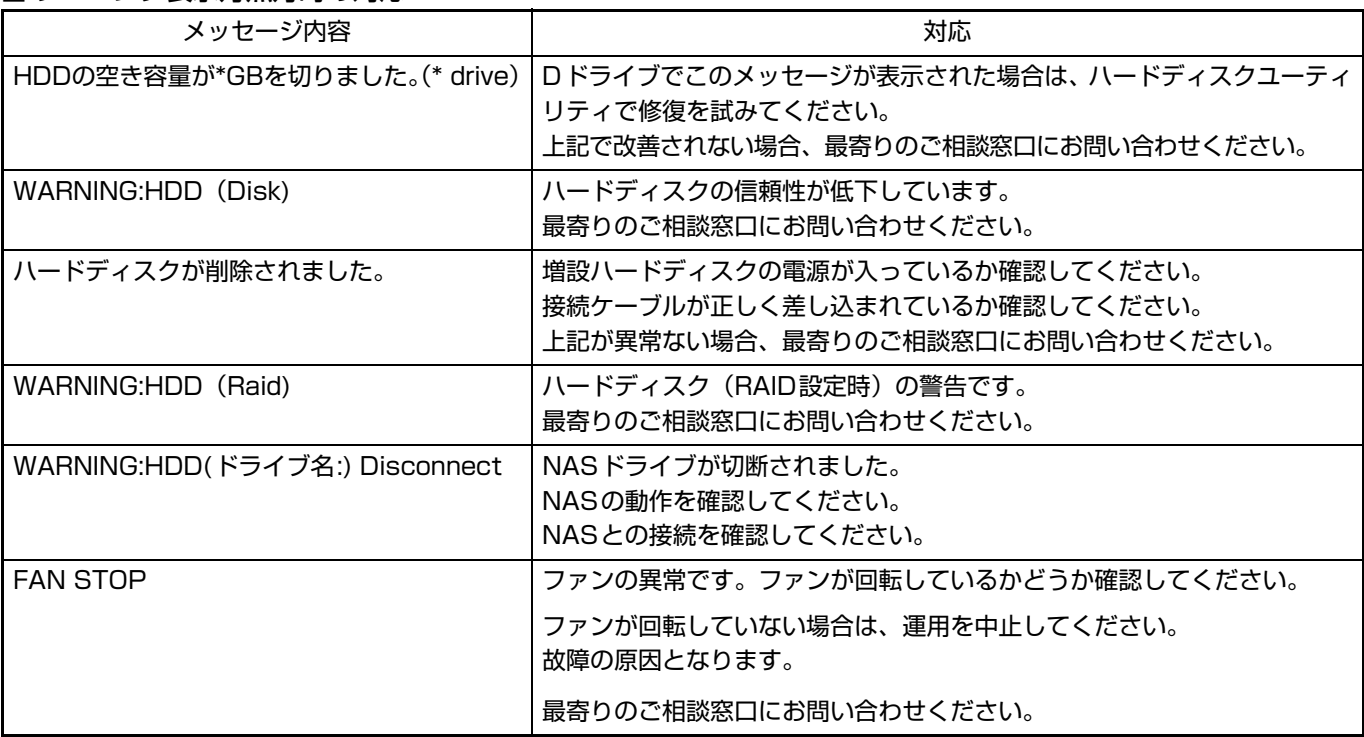

# <span id="page-20-0"></span>保証とアフターサービス

#### 保証書の記載内容ご確認と保存について

この商品には保証書を別途添付しております。 保証書はお買い上げ販売店でお渡ししますので所定事項の 記入および記載内容をご確認いただき、大切に保管してく ださい。

#### 保証期間について

保証期間は、お買い上げ日より 1 年間です。保証書の記載 内容により、お買い上げ販売店が修理いたします。なお、 修理保証以外の補償はいたしかねます。 故障その他による営業上の機会損失は補償致しません。そ の他詳細は保証書をご覧ください。

## 保証期間経過後の修理について

保証期間経過後の修理については、お買い上げ販売店にご 相談ください。修理によって機能が維持できる場合はお客 様のご要望ににより有料にて修理いたします。

#### アフターサービスについてのお問い合わせ先

アフターサービスについてのご不明な点はお買い上げ販売 店、または別紙ご相談窓口案内をご覧のうえ、最寄りのご 相談窓口にご相談ください。

#### 消耗部品について

下表は消耗部品の一覧です。これらの部品交換にともなう 部品代、および技術料、出張料を含む修理費用は、保証期 間内でも有償となります。

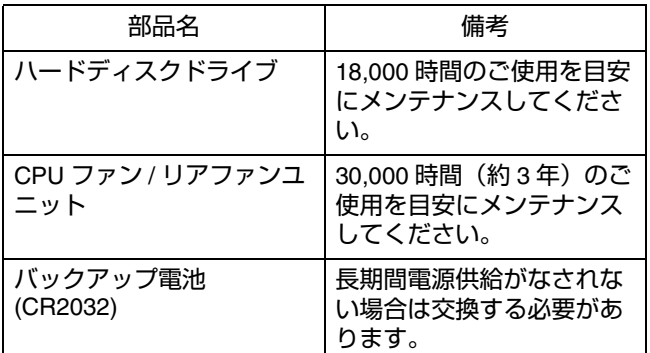

● メンテナンス時間は、25℃環境で使用した時の目安であ り、使用環境により異なります。

メンテナンスの計画、費用などのご相談は、ご購入先の販 売店、または別紙のご相談窓口案内をご覧になり、最寄り のご相談窓口へお願いします。

#### 修理を依頼されるときは

お買い上げ販売店、またはご相談窓口に次のことをお知ら せください。

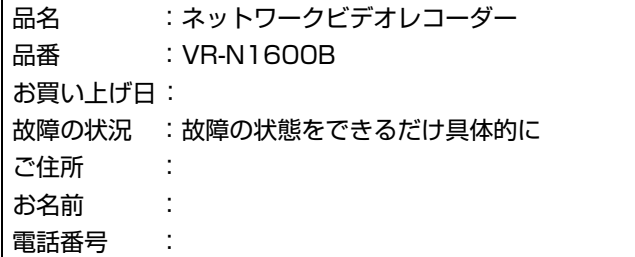

#### 商品廃棄について

この商品を廃棄する場合は、法令や地域の条例に従って適 切に処理してください。

# <span id="page-21-0"></span>仕様

# ■一般

許容動作温度範囲

- :5 ℃~ 40 ℃
- 許容保存温度範囲

:- 20 ℃~ 60 ℃

許容動作湿度範囲

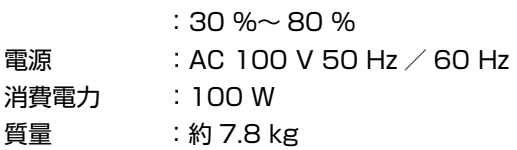

# ■インターフェース

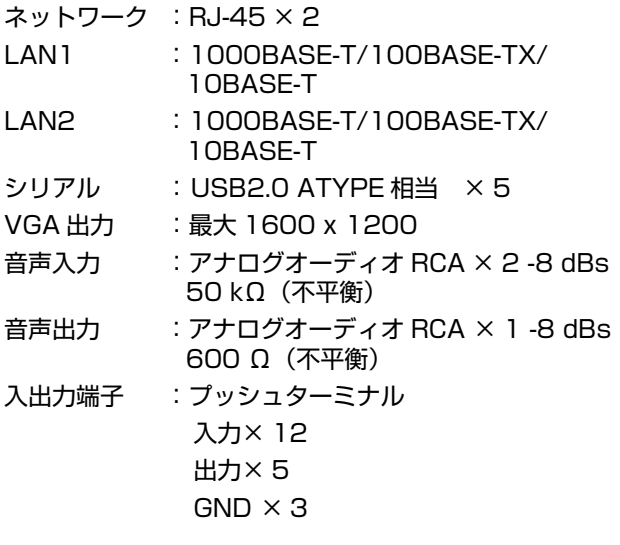

# ■ 圧縮形式

ビデオ :JPEG/MPEG-4  $\vec{A}$  - ディオ :  $\mu$ -law (64 Kbps) A/D 8 bit, Fs=8 kHz

# ■ 記録

HDD 容量 :1 TB × 1

■ 記録 / 表示 / 配信性能(JPEG VGA 24KB の場合) 表示ありの場合

:最大 160iops/160ips/160ips

表示なしの場合

:最大 240ips/0ips/160ips (NVR Viewer を起動しない場合)

NAS を使用する場合

表示ありの場合

:最大 80ips/160ips/160ips

表示なしの場合

:最大 80ips/0ips/160ips

# ■ 添付物・付属品

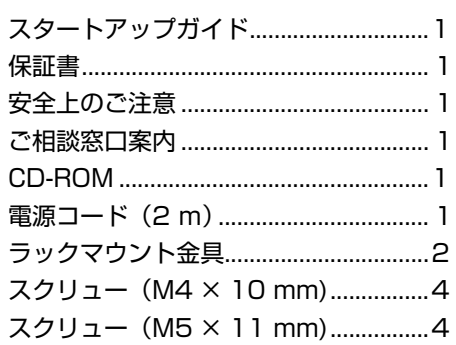

# ■ 外形寸法図(単位:mm)

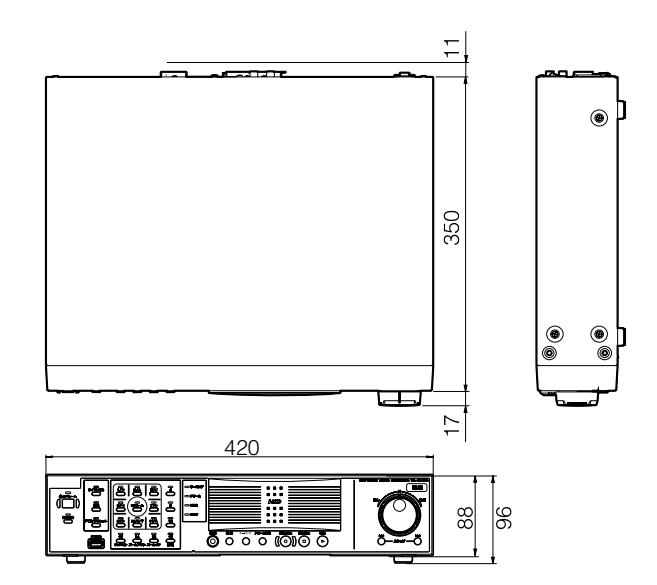

※本機の仕様および外観は、改善のため予告なく変更する ことがあります。

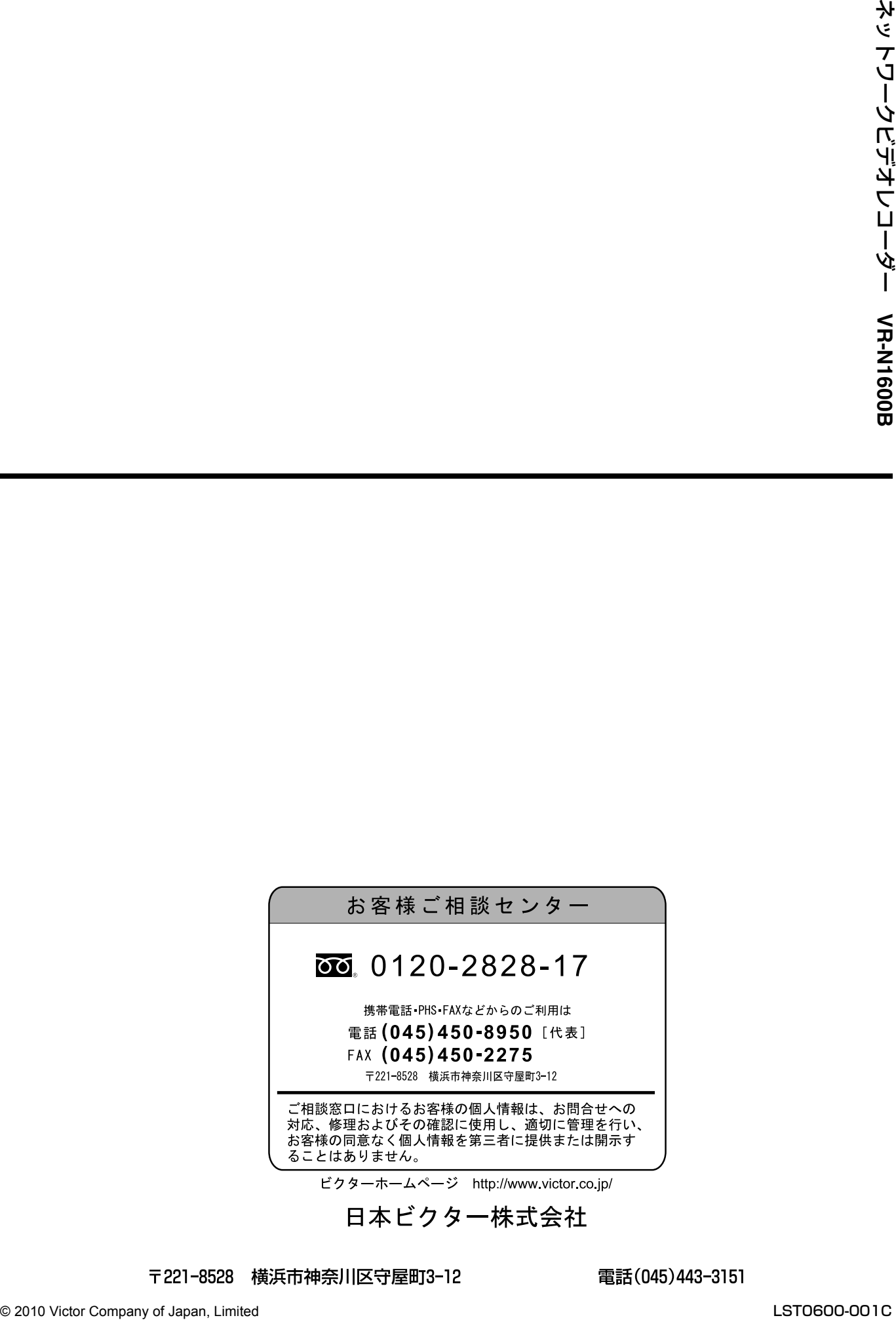